## **Getting Creative with Scratch**

Type this into your browser:

## scratch.mit.edu

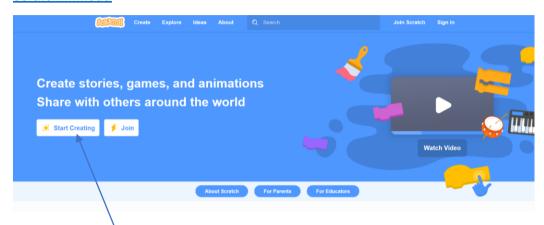

Click the start creating button

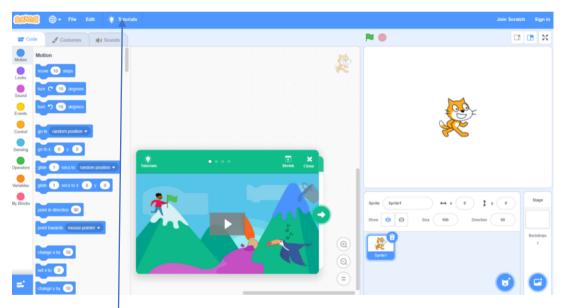

If this is the first time you have used Scratch or if you haven't used it for a while follow the instructions to see your way around this screen and get used to the layout of the screen.

Click the tutorials tab at the top of the screen

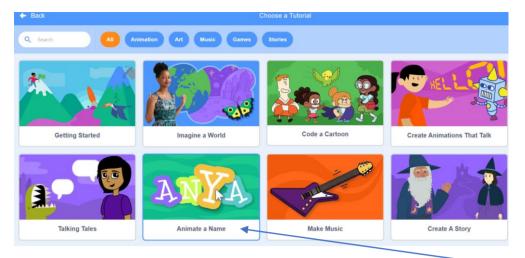

There are a lot of projects here but the one I would like you to do is Animate a Name

The letters I would like you to use in your animation are WHS, have fun!

If you having enjoyed this doing more of these tutorials would be good preparation for Year 8 Computing at Wallace High.